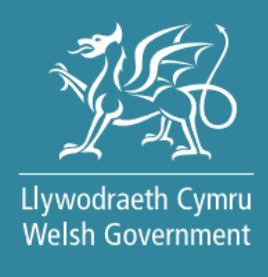

# **Welsh Fisheries – Seafood Resilience Scheme:** How to Complete Guide

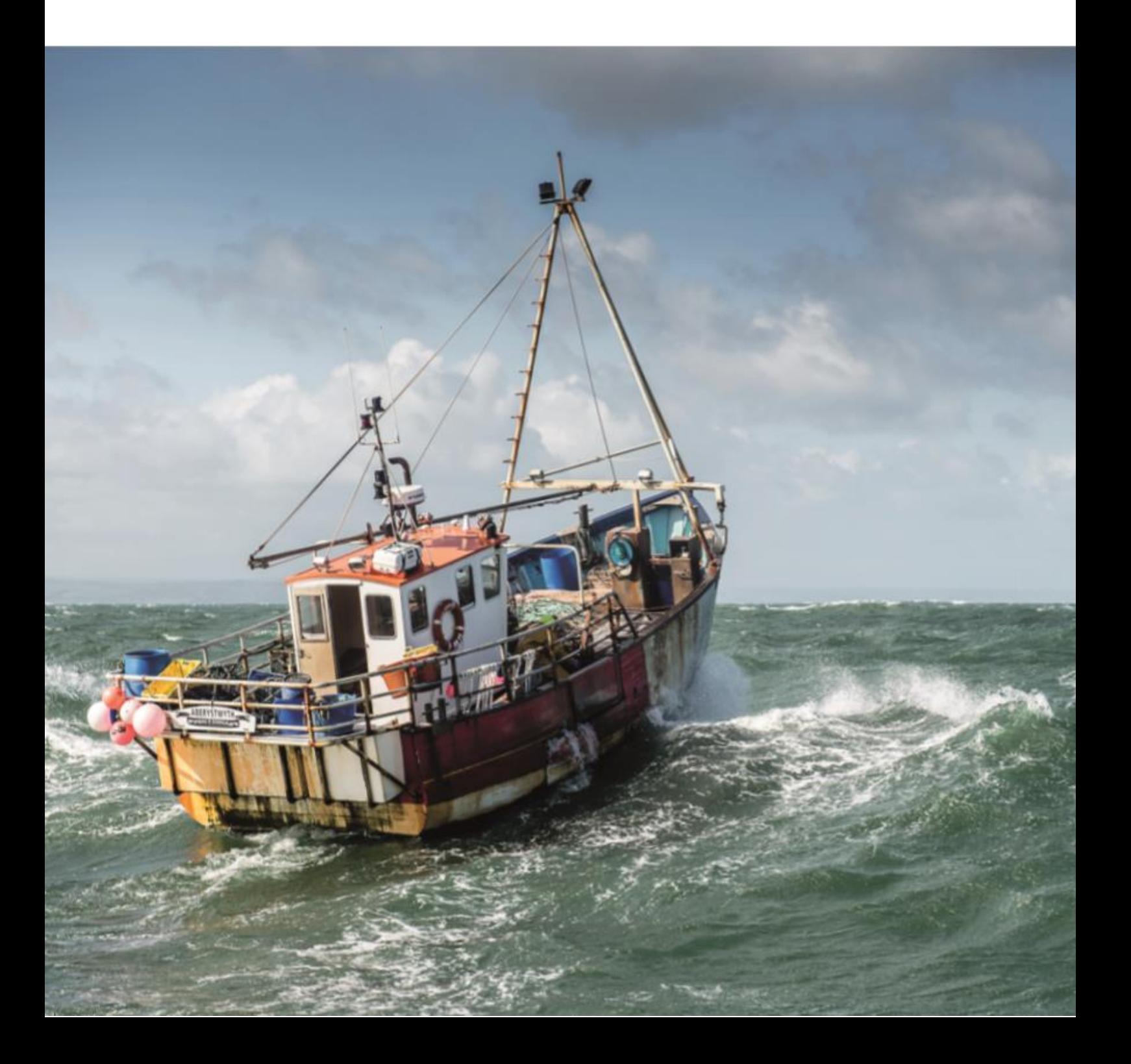

Produced by the Welsh Government

© Crown Copyright 2021

ISBN 978-1-80195-111-1

March 2021

# **CONTENTS**

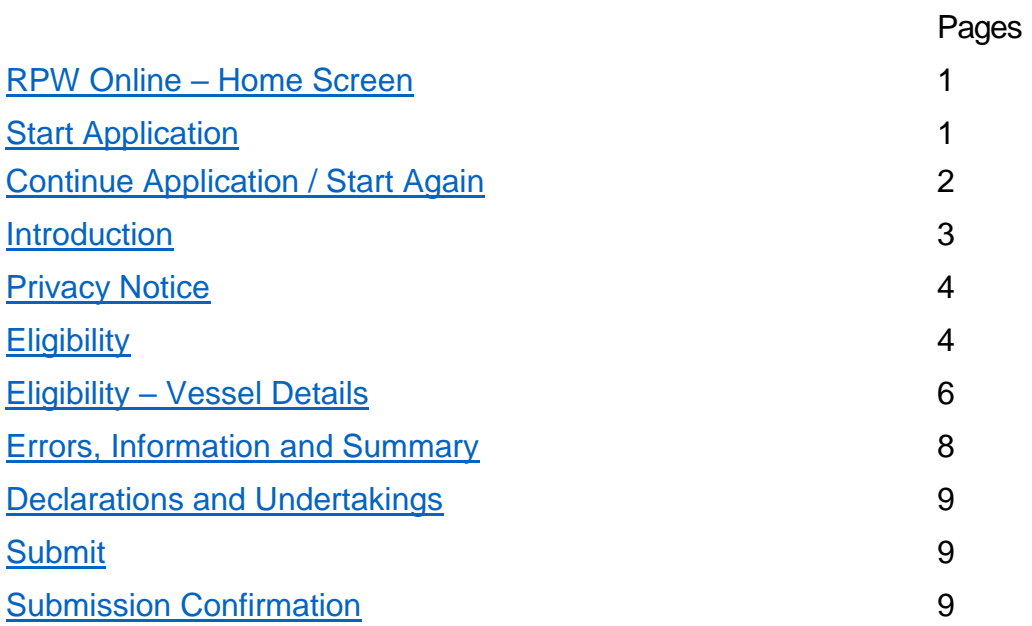

#### <span id="page-3-0"></span>**RPW Online – Home screen**

In RPW Online, access the Home screen.

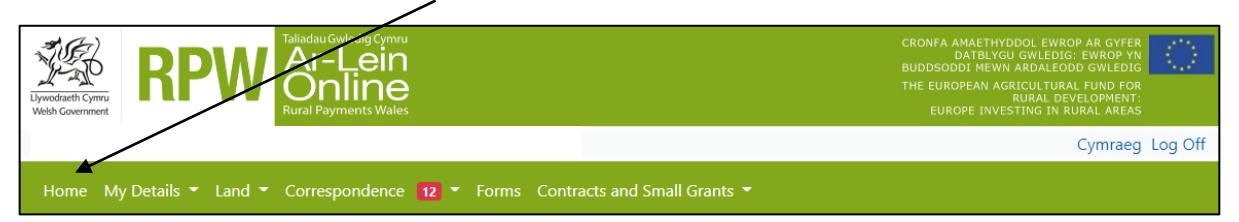

At the bottom of the Home screen, click to access the Welsh Fisheries – Seafood Resilience Scheme application.

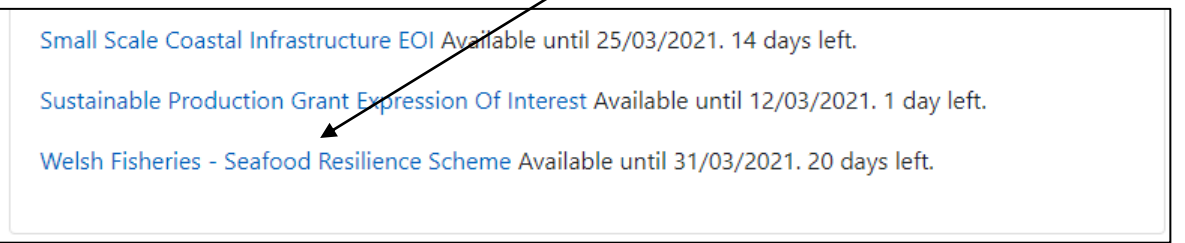

# <span id="page-3-1"></span>**Start Application**

Е

Read the information shown on this page, and check the Customer Details and Online Preferences shown are correct. You should amend these before starting your application if they are incorrect.

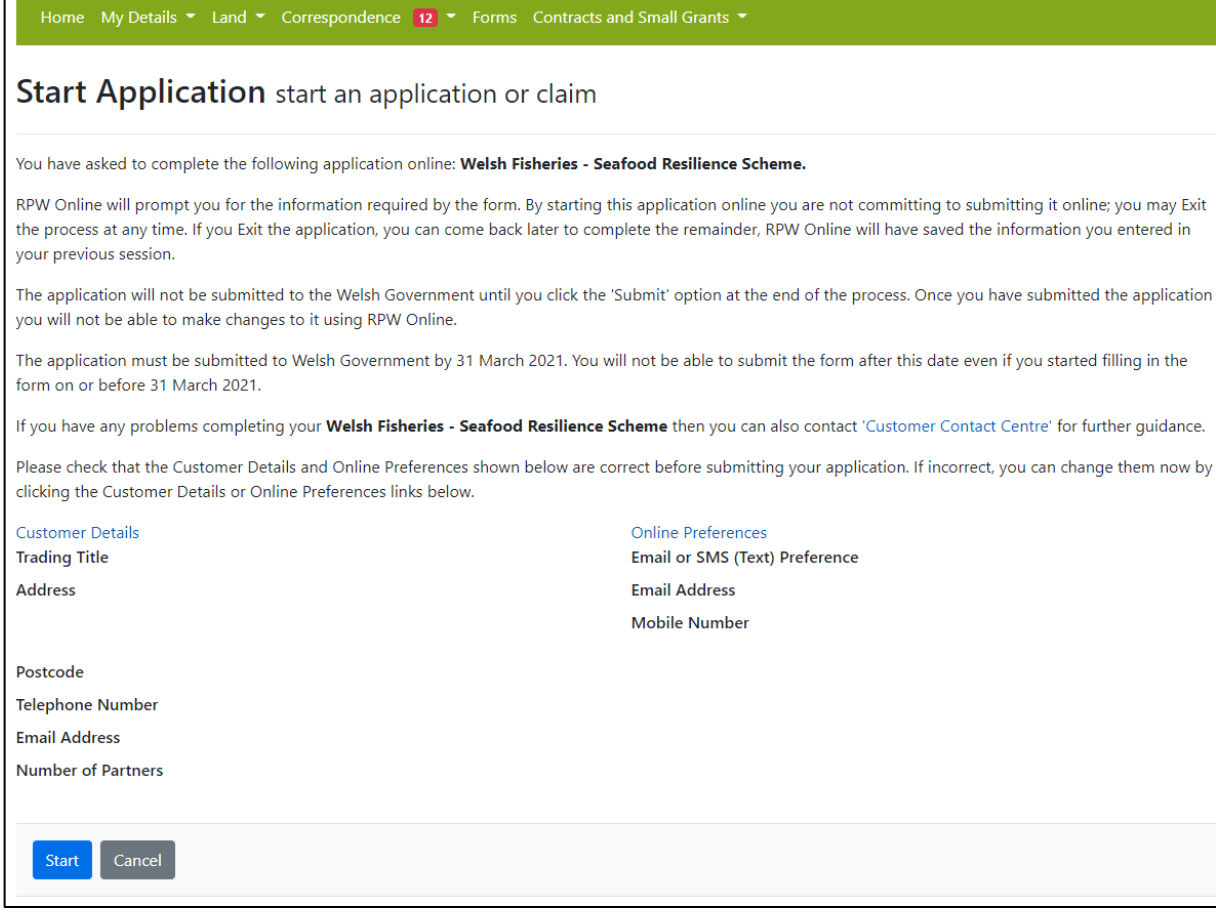

# <span id="page-4-0"></span>**Continue Application / Start Again**

Once you start your application, you have the option to leave it and return to it again. If you are accessing an application you have started previously, on this screen you will now be able to Continue (blue button at the bottom of the screen), or Start Again.

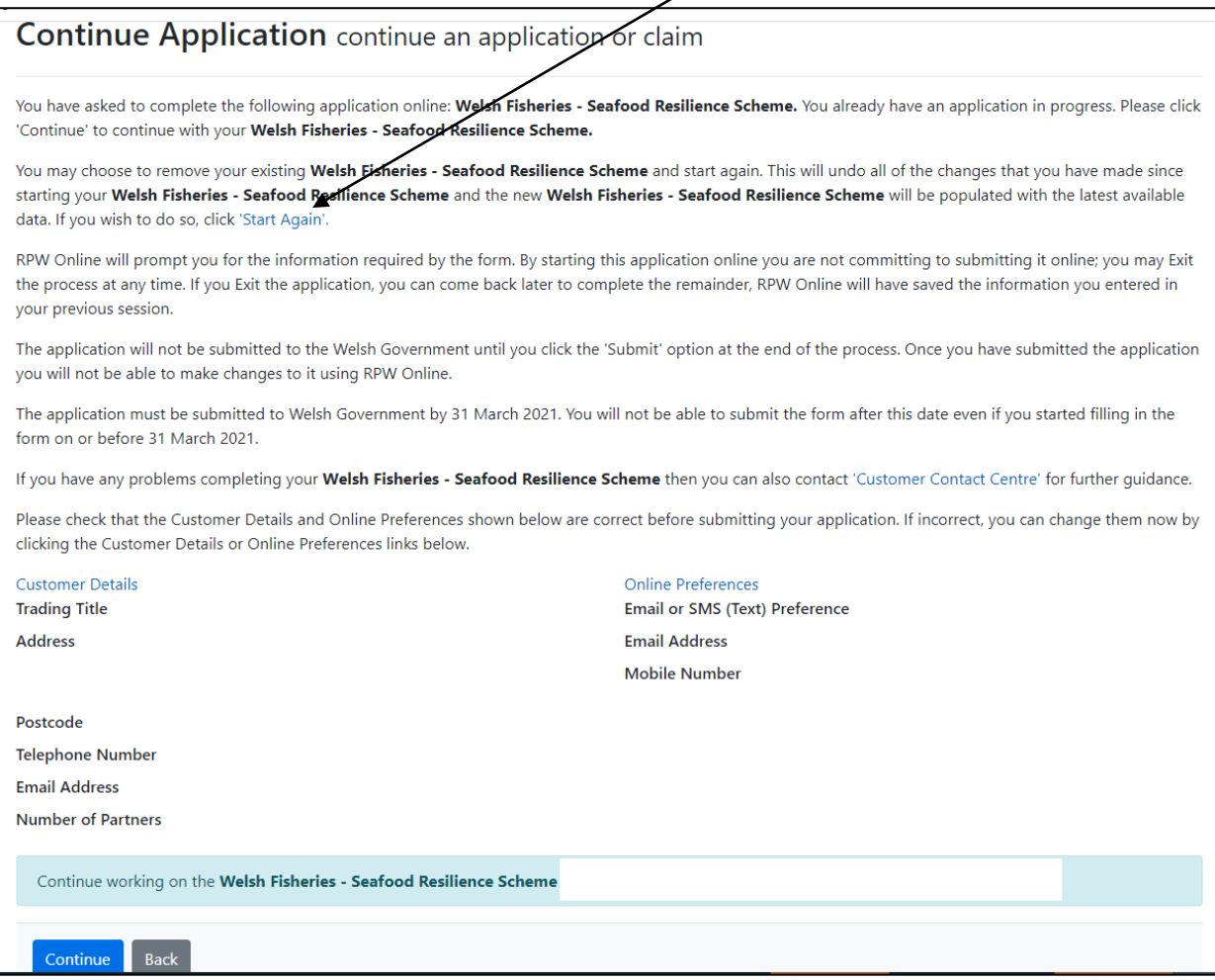

Please be aware – if you choose to Start Again, this will un-set all of the questions you have answered and remove all of the information you have added.

<span id="page-4-1"></span>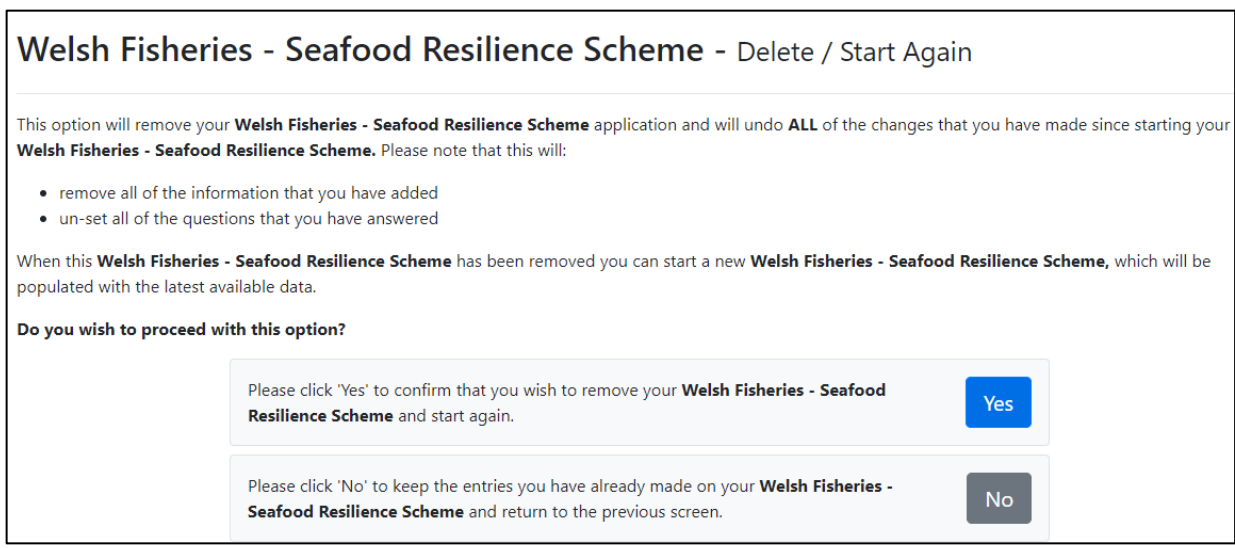

#### **Introduction**

You have now accessed the application form. Ensure you read all the information on this section. There is a link to Guidance Notes on this screen and this How to Complete guide at the top left. On the left the different sections are displayed. A red cross indicates you either have not accessed each section yet, or you have errors on the section(s). A green tick will display once you have completed each section and there are no errors we can identify. There are various navigation buttons at the top and bottom of the form. Also if you wish to switch between English and Welsh there is a button to do so at the bottom left of the screen.

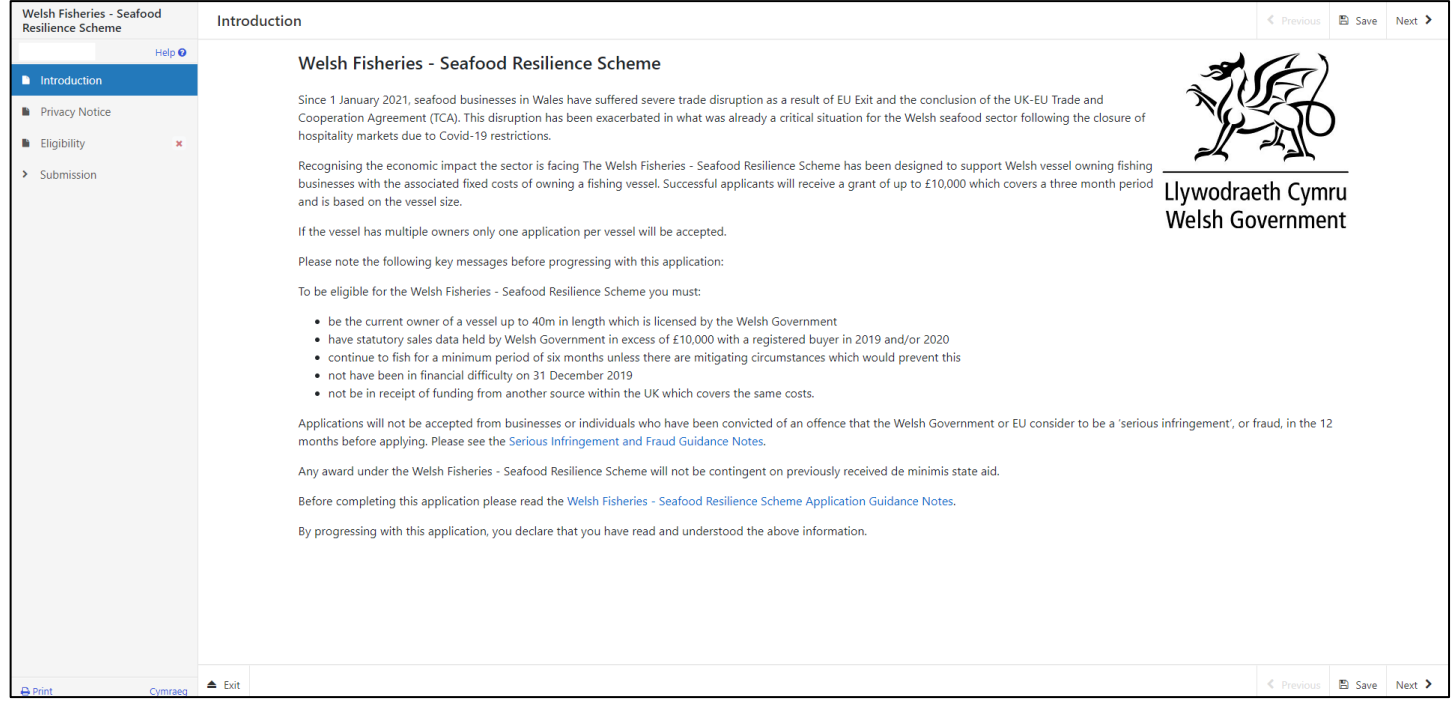

Once you have finished on this section, click Next.

#### <span id="page-6-0"></span>**Privacy Notice**

#### Next you will see the Privacy Notice. Ensure you read the information on this section.

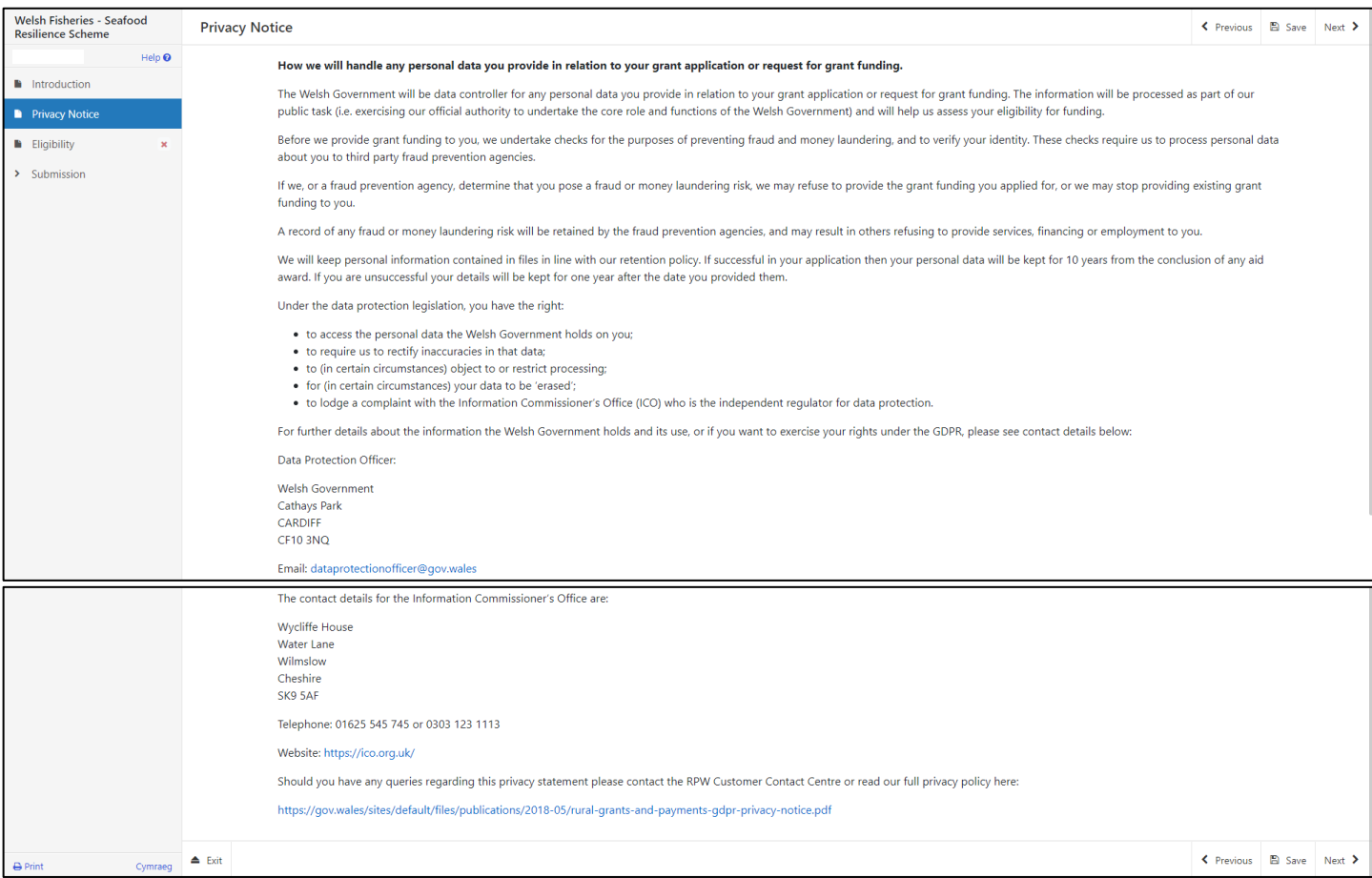

# <span id="page-6-1"></span>**Eligibility**

The next section is the Eligibility section. Read the messages in blue, and then click Add Vessel to add the details of your vessel(s) for this business. **Please note**: If you operate different vessels under different businesses, you will need to register each business on RPW Online separately, and complete one application per business.

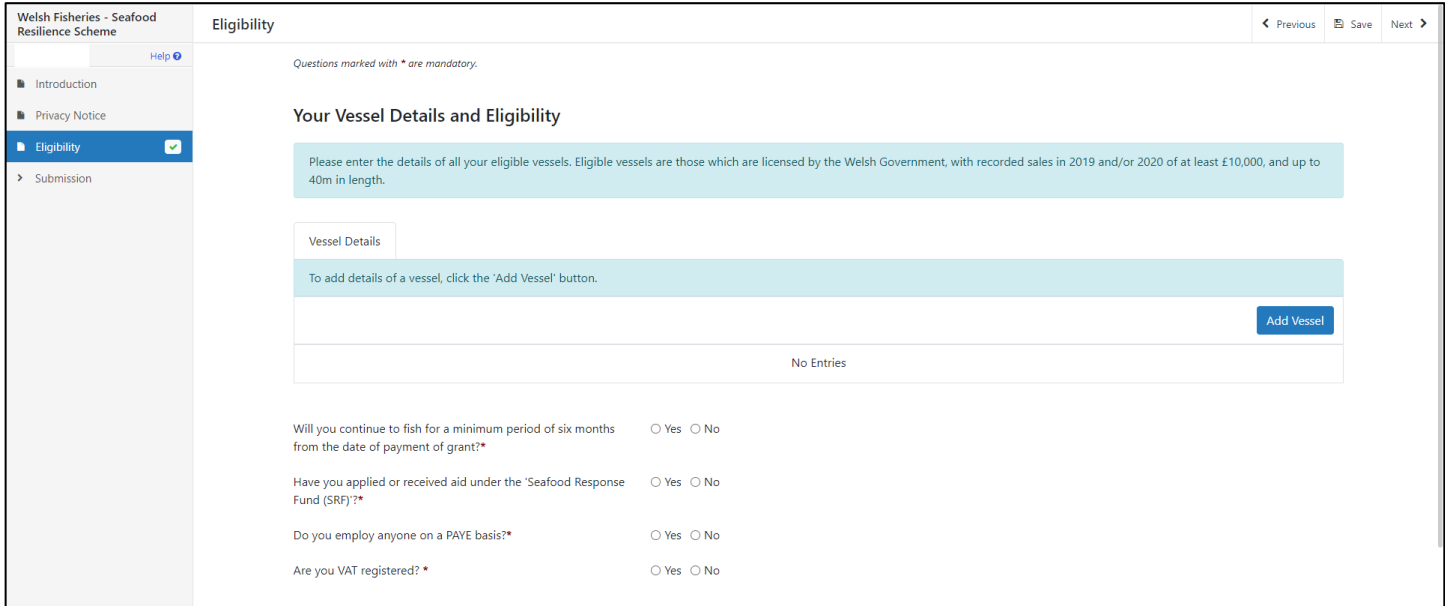

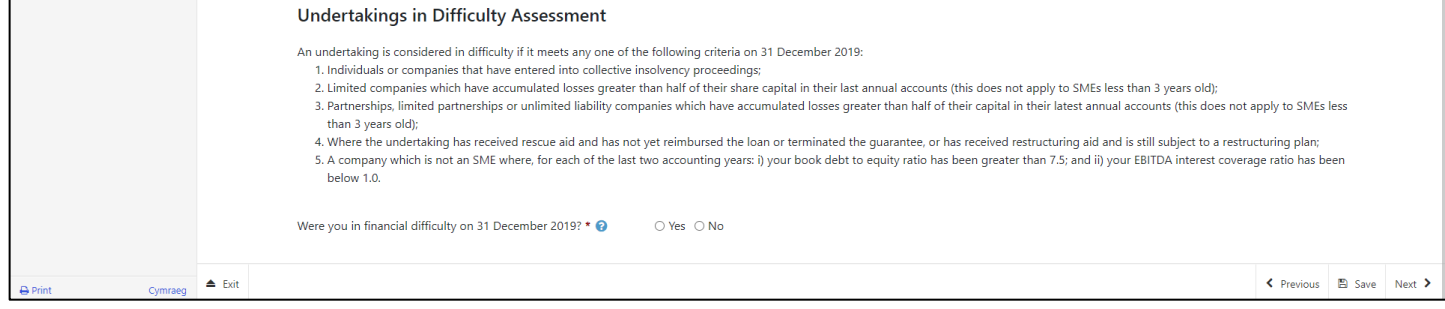

#### <span id="page-8-0"></span>**Eligibility – Vessel Details**

On this section you must enter all the details for each vessel for this business. There are some help messages on this section which will display if you click the relevant question mark within a blue circle.

If you only have one vessel, once all the details have been added click Save and Return at the bottom of the screen.

If you have more than one, select Save and Add Another until the details of all relevant vessels for this business have been added, and then click Save and Return.

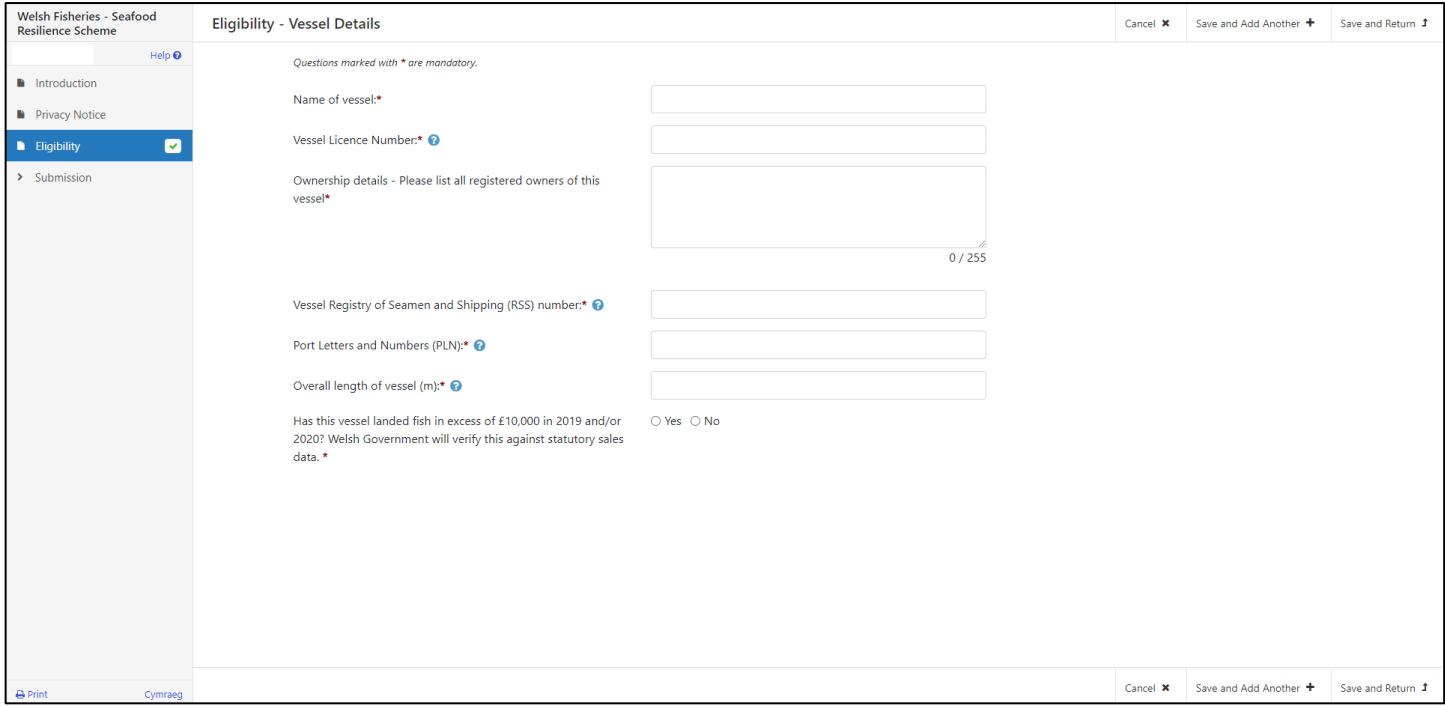

Once you have finished adding details of your vessel(s) these will display as below. You then need to answer the remaining questions.

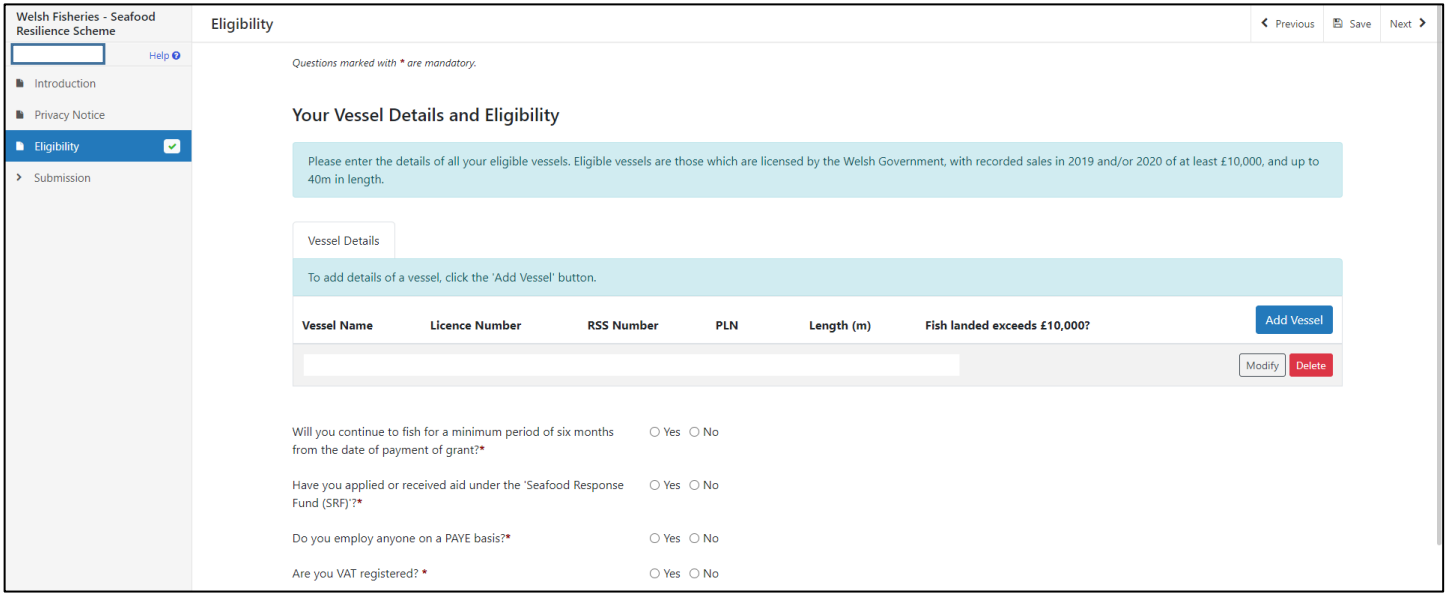

If you answer No to the following question, you will need to provide further details in the text box.

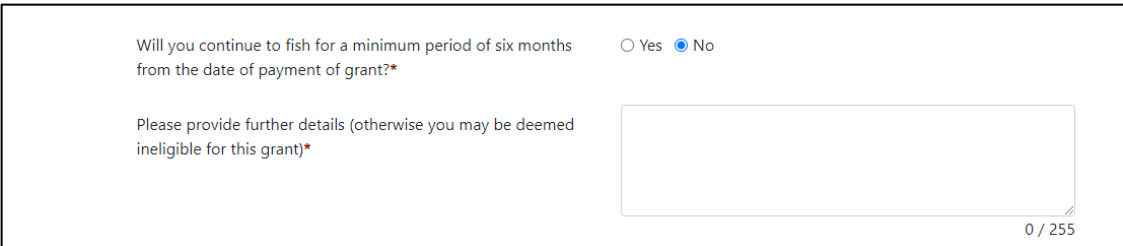

If you answer Yes to the following question, you will need to provide further details in the text box.

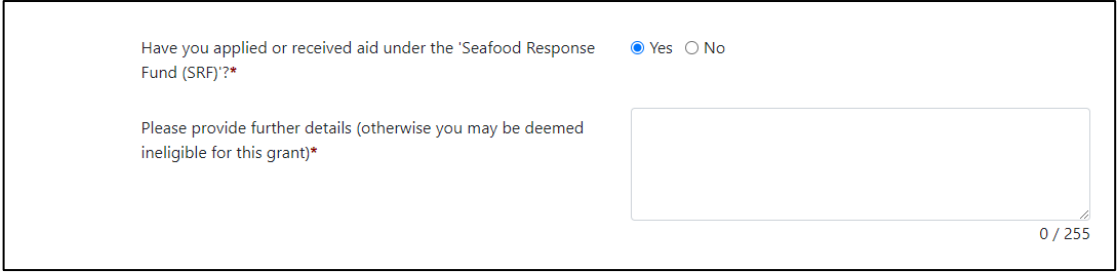

If you answer Yes to both of the questions below, the Warning message shown will appear. If you are eligible to claim support from the Welsh Government Economic Resilience Fund, you must claim support from that fund instead of the Welsh Fisheries - Seafood Resilience Scheme.

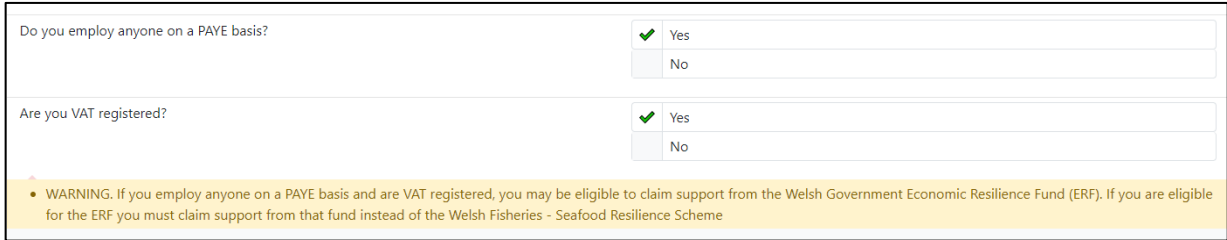

# <span id="page-10-0"></span>**Errors, Information and Summary**

The next section will show any Error or Information messages on your application, and a Summary of the application. Any Errors will prevent you from submitting your application and will need to be resolved. Information messages, such as the yellow Warning message below, do not prevent you from submitting the application.

Check all the information shown is correct before proceeding.

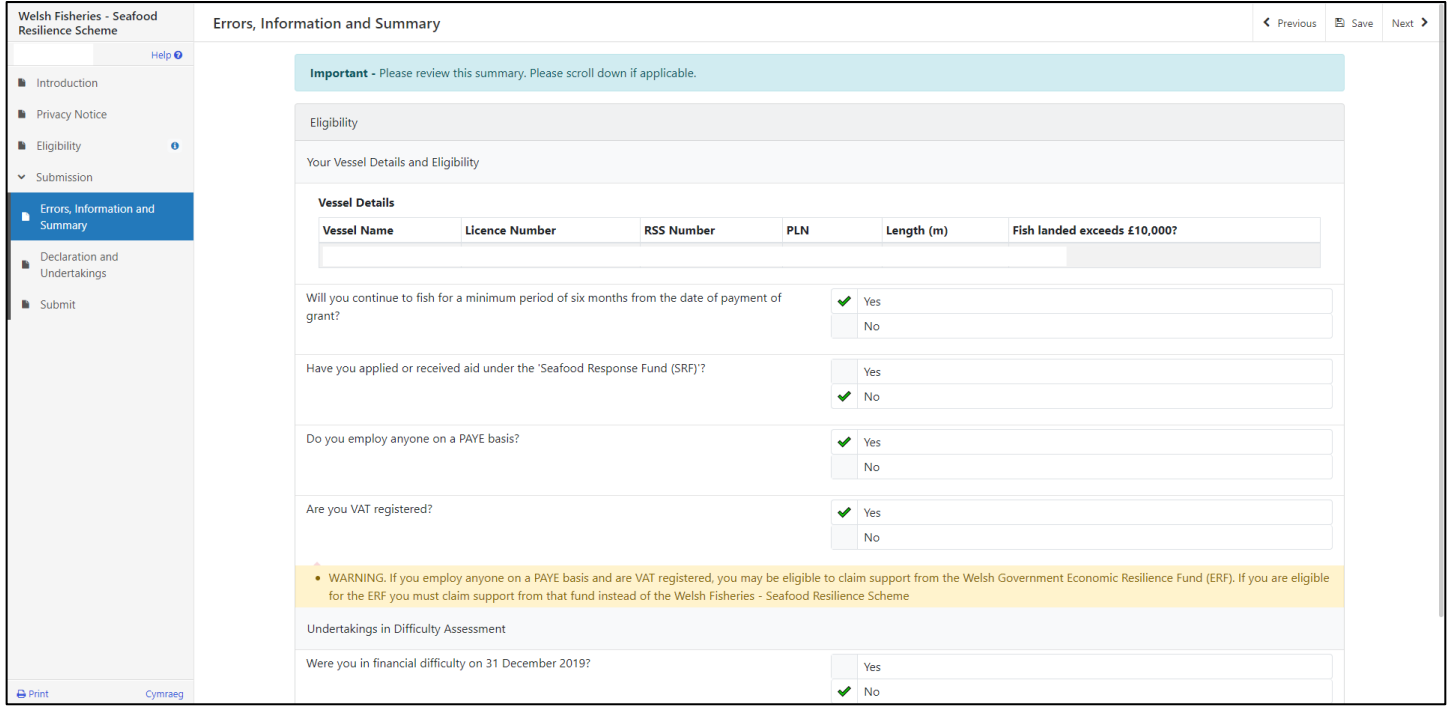

# <span id="page-11-0"></span>**Declarations and Undertakings**

Read the declarations and undertakings section and once you have done so, tick the box at the bottom to confirm you agree to these.

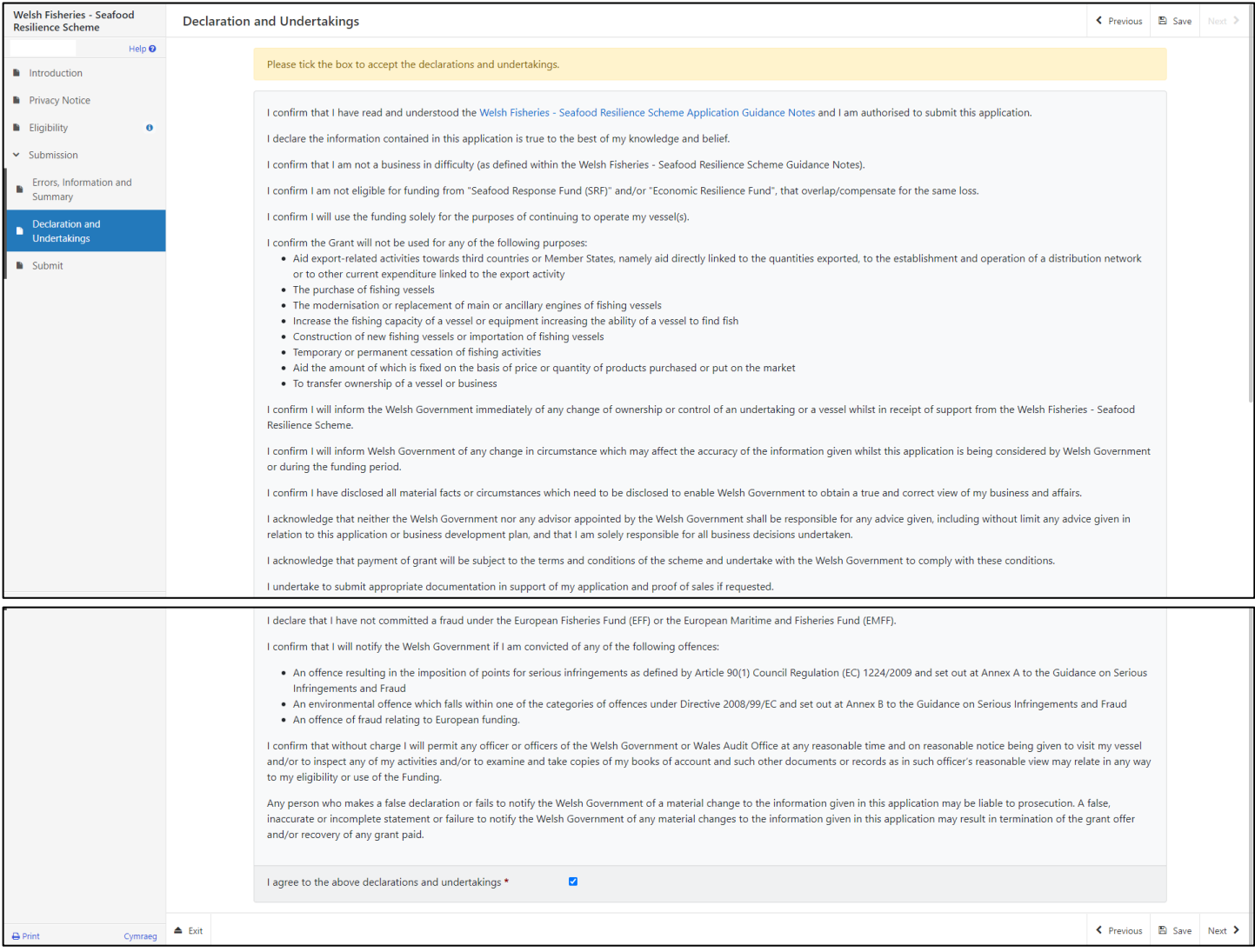

# <span id="page-11-1"></span>**Submit**

When you have finished completing the application, click the Submit button.

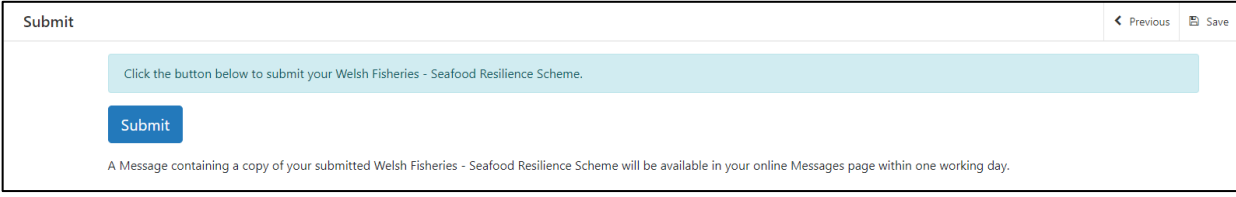

# <span id="page-11-2"></span>**Submission Confirmation**

A copy of your application will appear on your RPW Online account within one working day. You should save or print the Submission Confirmation, by selecting Print this Screen. You may now click Submit Documentation if you wish to submit any documents, or click Exit to leave the application and return to RPW Online.

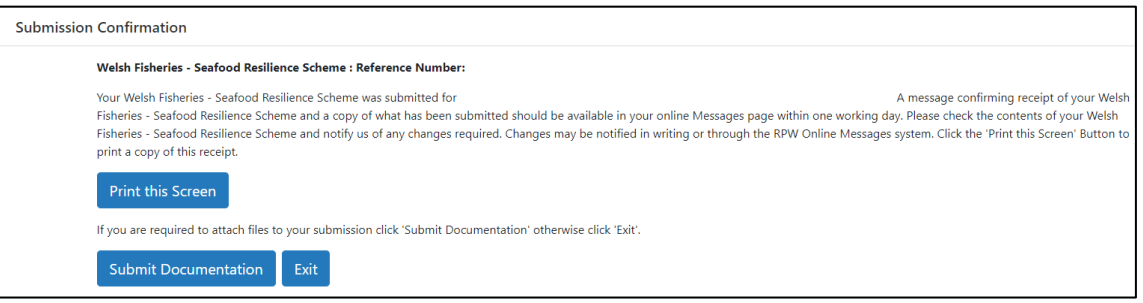